# FULLERTON HS INSCRIPCIÓN EN LÍNEA

# **IVAMOS A COMENZAR!**

VAYA AL ENLACE DE INSCRIPCIÓN DE AERIES EN LÍNEA PARA COMENZAR UTILICE ESTA GUÍA PARA AYUDARLE A COMPLETAR EL PROCESO

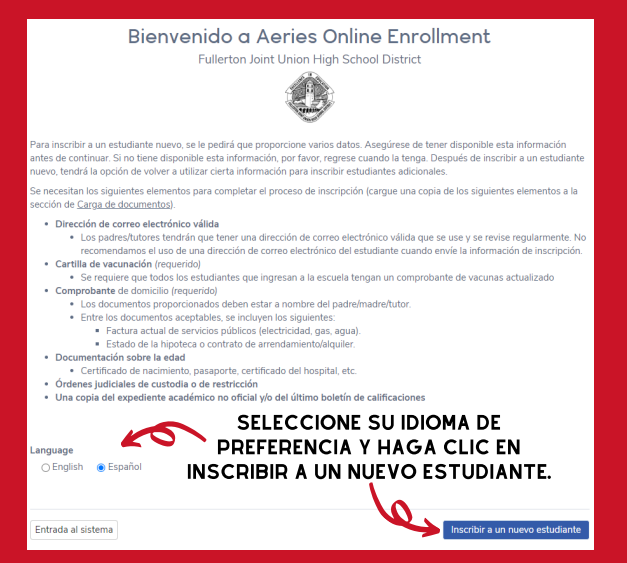

# SELECCIONE EL AÑO DE ASISTENCIA Y LUEGO HAGA CLIC EN "SIGUIENTE".

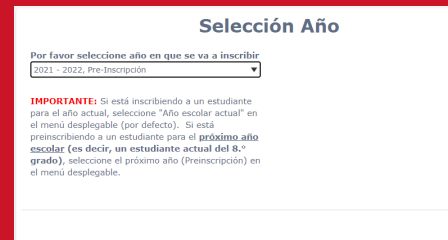

# POR FAVOR, DENOS UN CORREO ELECTRÓNICO VÁLIDO QUE SE LEA REGULARMENTE PARA QUE NO PIERDA TODAS NUESTRAS NOTICIAS Y ANUNCIOS.

#### Información requerida

Para inscribir a un estudiante nuevo, se le pedirá que proporcione varios datos. Asegúrese de tener disponible esta información antes de continuar. Si no tiene disponible esta información, por favor, regrese cuando la tenga. Después de inscribir a un estudiante nuevo, tendrá la opción de volver a utilizar cierta información para inscribir estudiantes adicionales.

Se necesitan los siguientes elementos para completar el proceso de inscripción (cargue una copia de los siquientes elementos a la sección de Carga de documentos)

- · Dirección de correo electrónico válida
	- · Los padres/tutores tendrán que tener una dirección de correo electrónico válida que se use y se revise regularmente. No recomendamos el uso de una dirección de correo electrónico del estudiante cuando envie la información de inscrinción
- · Cartilla de vacunación (requerido)
	- · Se requiere que todos los estudiantes que ingresan a la escuela tengan un comprobante de vacunas actualizado
- · Comprobante de domicilio (requerido)
	- Los documentos proporcionados deben estar a nombre del padre/madre/tutor.
	- · Entre los documentos aceptables, se incluyen los siguientes · Factura actual de servicios públicos (electricidad, gas, agua).
	- · Estado de la hipoteca o contrato de arrendamiento/alquiler.
- · Documentación sobre la edad
- · Certificado de nacimiento, pasaporte, certificado del hospital, etc.
- Órdenes judiciales de custodia o de restricción
- Una copia del expediente académico no oficial y/o del último boletín de calificaciones

Siguiente

#### CREAR UNA CUENTA NUEVA

#### SI YA TIENE UNA CUENTA CREADA DE OTRA INSCRIPCIÓN PREVIA, SIMPLEMENTE INICIE LA SESIÓN. SI SE OLVIDÓ SU CONTRASEÑA, HAGA CLIC EN "OLVIDÉ LA CONTRASEÑA PARA CREAR OTRA

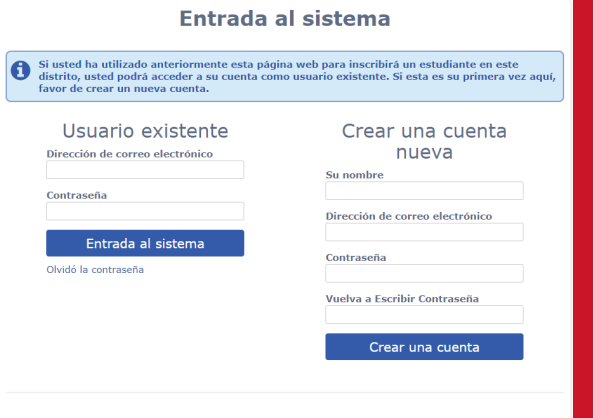

#### **Términos de Servicio**

Por favor revise los Términos de Uso y haga clic en "de acuerdo o acepto" para así continuar. et, seg, del Código de Educación con respecto a la divulgación de los registros de los alumnos.

En FJUHSD entendemos que la información que almacena en la base de datos de inscripción en línea es del más alto valor para usted y que debe estar segura en todo momento. Protegemos su información cuando es recibida y enviada desde nuestra base de datos, encriptando los datos. Además de las características de la arquitectura del sistema y el diseño de la red en el lugar, también controlamos el acceso físico a su información. Un componente importante de las medidas de seguridad en el lugar establecidas para proteger su información es el uso de contraseñas. La protección con contraseña es una responsabilidad crucial de cada inscrito y usuario. Nunca comparta su contraseña con nadie. Sea cuidadoso si concede acceso a su cuenta a otras personas. La seguridad de sus datos solo puede ser tan buena como el uso y cuidado de su contraseña y sus derechos de acceso al sistema de inscripción en línea del FJUHSD.

Usted a la la la formación que ingresa es verdadera a su leal saber y entender.

Estoy de acuerdo

SELECCIONE "ESTOY DE ACUERDO" Y LUEGO HAGA CLIC EN SIGUIENTE.

# EN LA PÁGINA DE NOMBRES DEL ESTUDIANTE, ANOTE TODA LA INFORMACIÓN USANDO MAYÚSCULAS Y MINÚSCULAS, INCLUYA LOS NOMBRES LEGALES DE NACIMIENTO

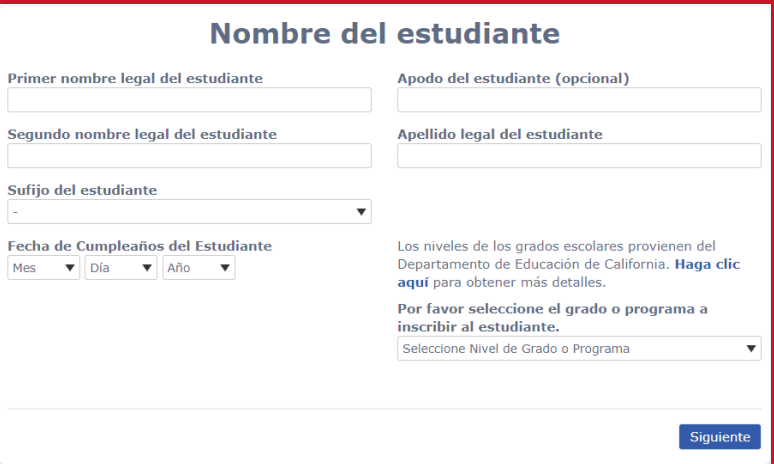

# POR FAVOR, ANOTE SU DIRECCIÓN DE CASA. SI TIENE UNA DIRECCIÓN POSTAL DIFERENTE, SELECCIONE NO Y SE ABRIRÁN CAMPOS ADICIONALES PARA ANOTAR INFORMACIÓN PARA LA DIRECCIÓN DE CASA DEL ESTUDIANTE.

# Dirección del Estudiante

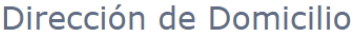

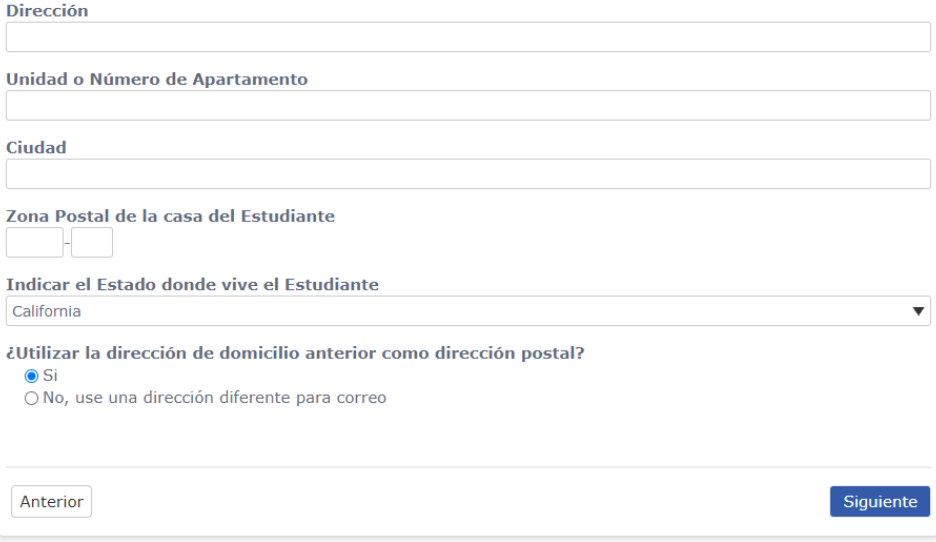

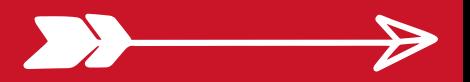

#### LA ESCUELA SECUNDARIA FULLERTON SERÁ SELECCIONADA AUTOMÁTICAMENTE PARA UD. SI LE PERTENECE LA ESCUELA SECUNDARIA FULLERTON , PERO APARECE OTRA ESCUELA, COMUNÍQUESE CON LA ENCARGADA DE ARCHIVOS DE LA ESCUELA.

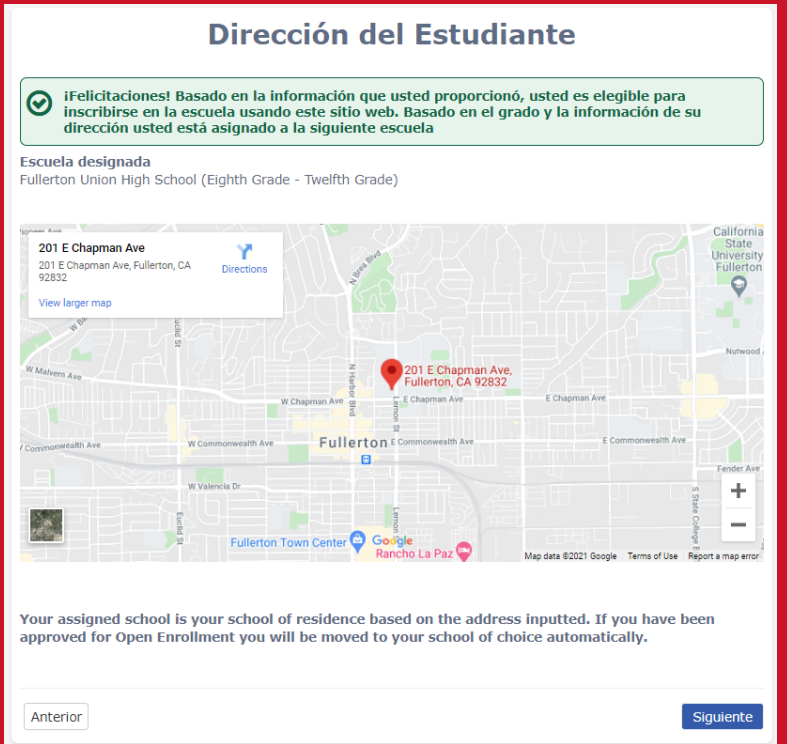

# YA QUE SE HAYA CREADO SU CUENTA, REVISE SU CORREO ELECTRÓNICO PARA OBTENER UN ENLACE DE VERIFICACIÓN DE LA INSCRIPCIÓN EN LÍNEA DE FJUHSD Y HAGA CLIC EN EL ENLACE.

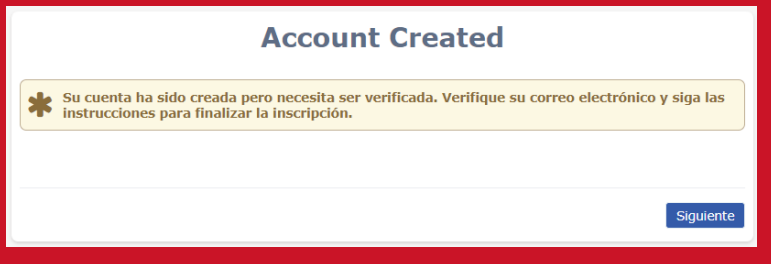

# EL ENLACE LO LLEVARÁ A ESTA PÁGINA

New account email verification

Thank you for verifying your email address. Click "Next" to begin the enrollment process.  $\bm G$ 

Next

# EL PROCESO DE INSCRIPCIÓN TOMARÁ APROXIMADAMENTE 15-30 MINUTOS

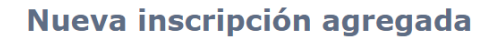

Una nueva inscripción para Donald Duck ha sido agregado en su cuenta.

La siguiente parte del proceso, requerirá aproximadamente de 15 a 30 minutos . Si no le es A posible completar este proceso en una sesión, usted puede guardar su progreso y continuar el proceso en otro momento, ingresando a su cuenta de correo electrónico y

Oprima "Próximo" para continuar el ingreso de información para este estudiante.

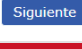

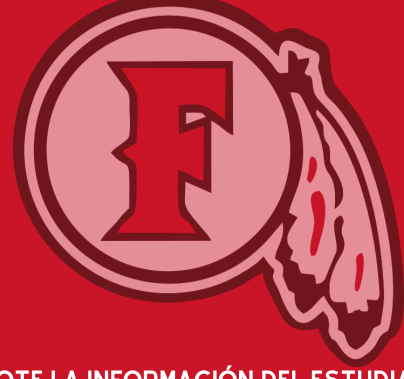

# ANOTE LA INFORMACIÓN DEL ESTUDIANTE

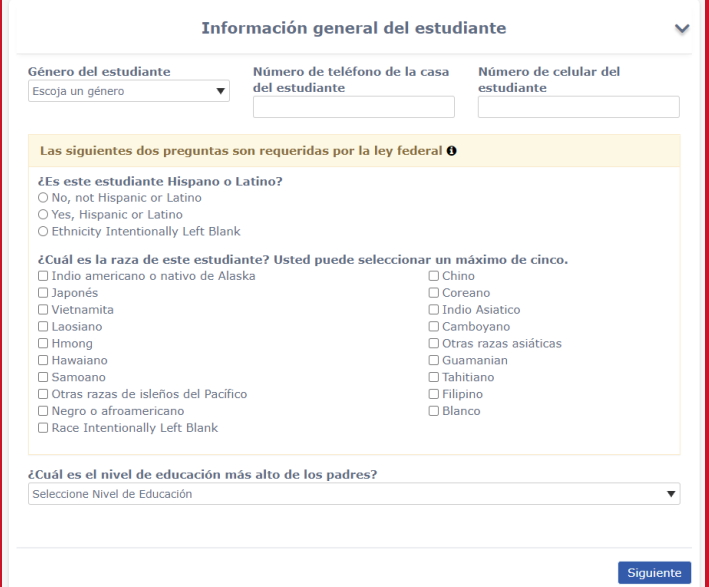

# ANOTE LA INFORMACIÓN DE LOS PADRES/TUTORES

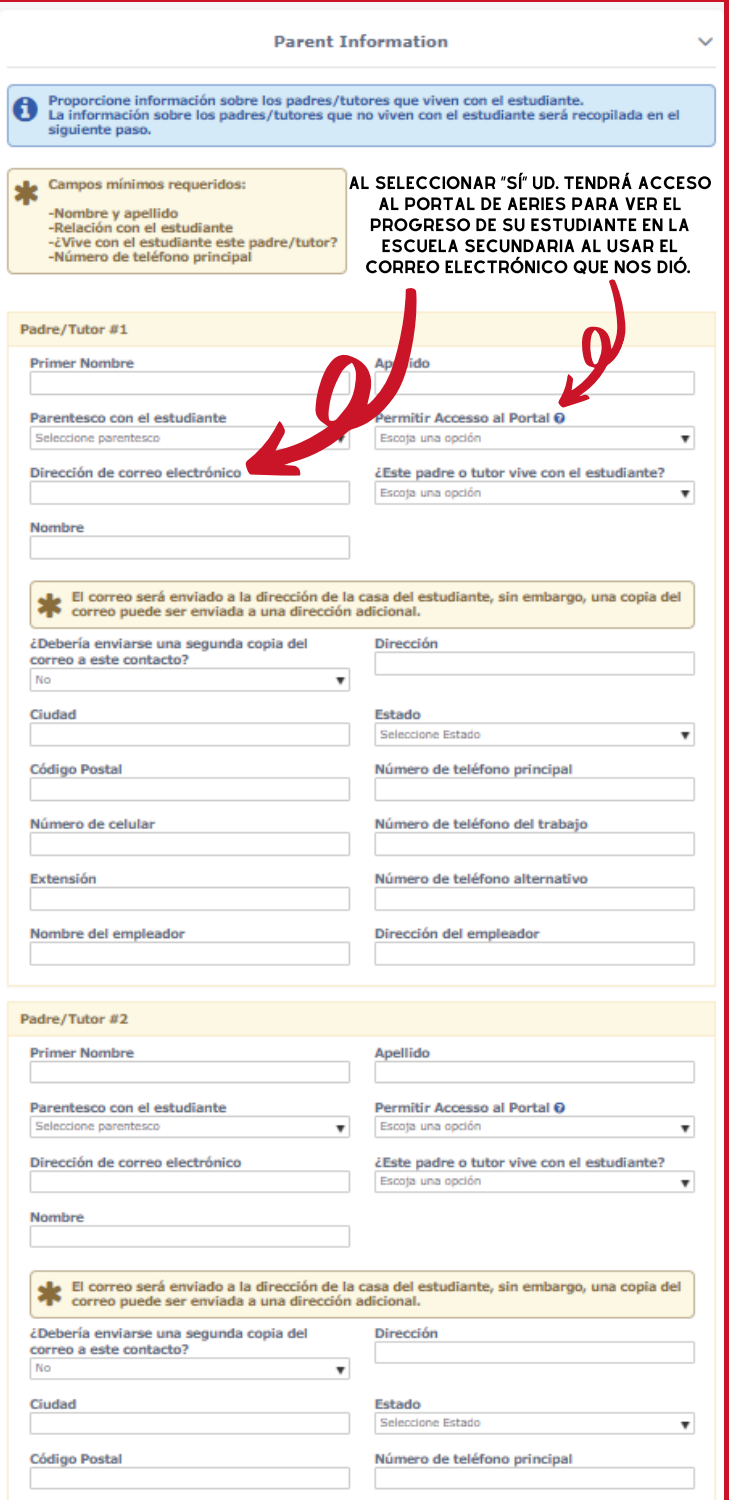

D

⋗

# PUEDE SUBIR DOCUMENTOS REQUERIDOS DURANTE LA SECCIÓN DE CARGA

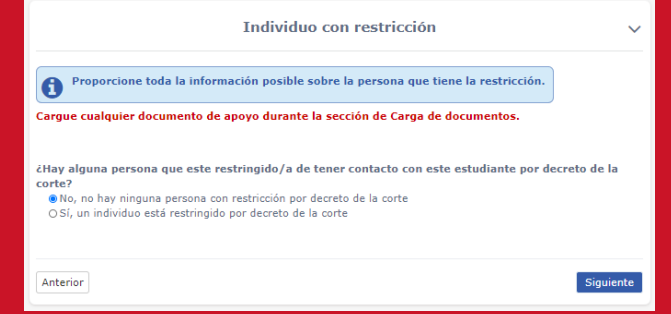

# ANOTE LA INFORMACIÓN DEL PROVEEDOR DE ATENCIÓN MÉDICA DE SU ESTUDIANTE

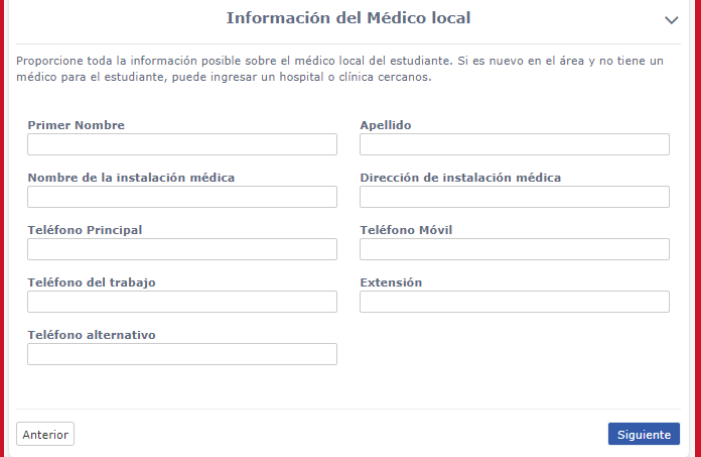

#### CONTACTOS DE EMERGENCIA: ANOTE POR LO MENOS UN CONTACTO DE EMERGENCIA QUE NO SEA UN PADRE/TUTOR

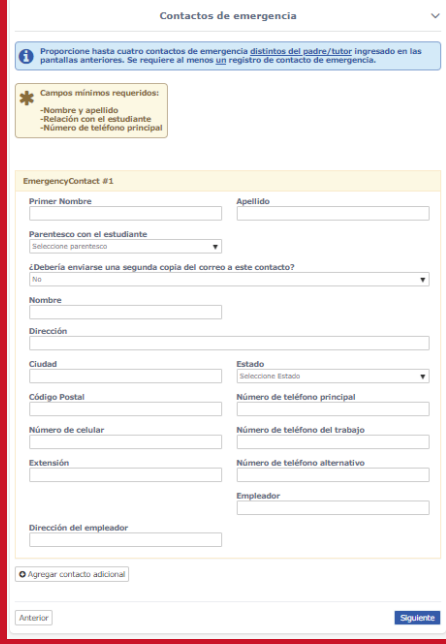

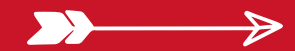

#### COMPLETE LA ENCUESTA DE SALUD

#### Encuesta de la Salud

 $\ddot{\mathbf{v}}$ 

Proporcione una lista de cualquier afección médica que tenga este estudiante, seleccionando una afección médica<br>de la selección desplegable; luego, haga clic en añadir. Puede proporcionar información adicional sobre la afe

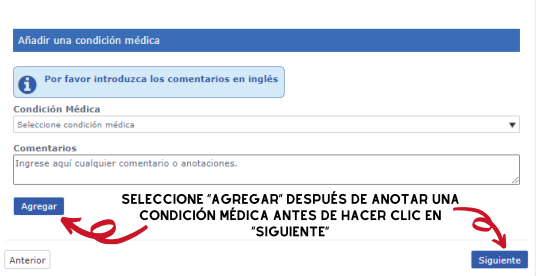

#### INFORMACIÓN DE ESCUELAS ANTERIORES: ANOTE TANTA INFORMACIÓN COMO SEA POSIBLE

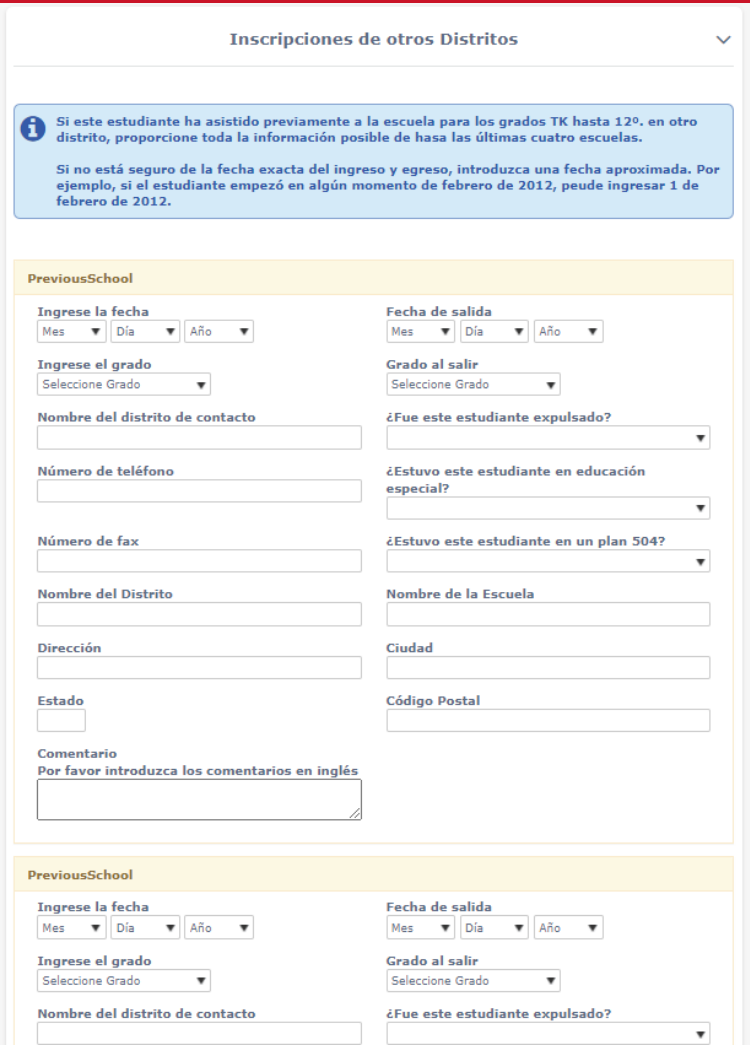

 $\overline{\phantom{a}}$ 

 $\rightarrow$ 

# HAGA CLIC EN EL CUADRO DE VERIFICACIÓN "PLEASE PRINT A COPY FOR YOUR RECORDS" PARA REVISAR Y PASAR A LO SIGUIENTE

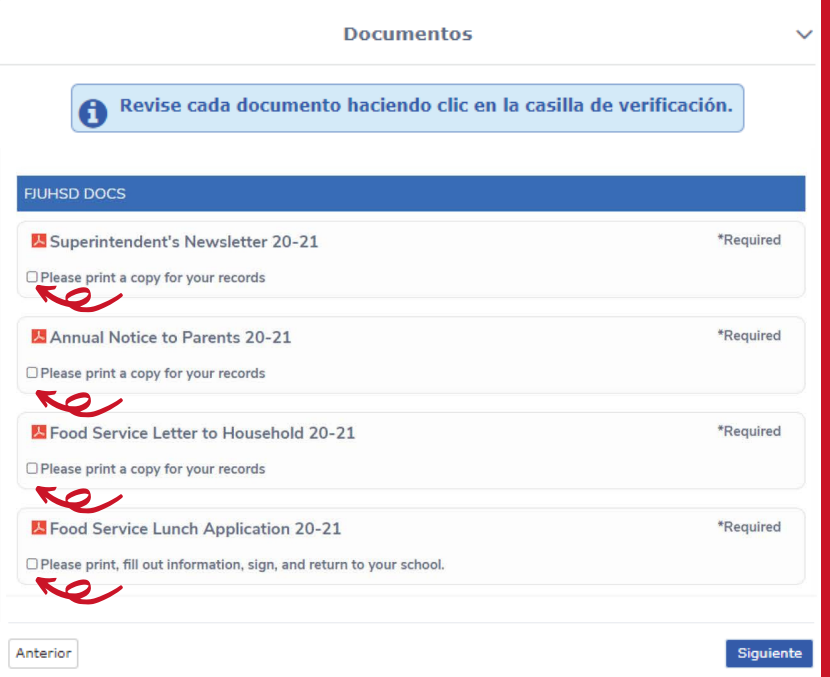

#### AUTORIZACIONES: POR FAVOR RESPONDA A TODAS LAS PREGUNTAS

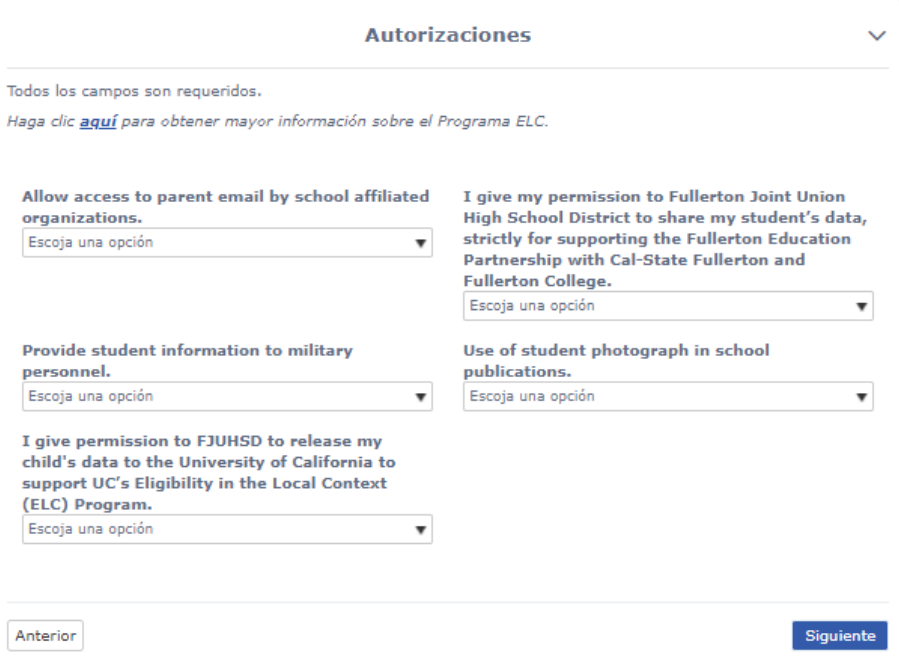

 $\sum$ 

# **ISUBA TODOS SUS DOCUMENTOS AQUÍ!** SE REQUIEREN COMPROBANTES DE DOMICILIO Y LA CARTA DE VACUNAS PARA PODER COMPLETAR LA INSCRIPCIÓN.

# \*SUBIR LAS CALIFICACIONES AYUDARÁ A DETERMINAR LA COLOCACIÓN A LAS **CLASES CORRECTAS'**

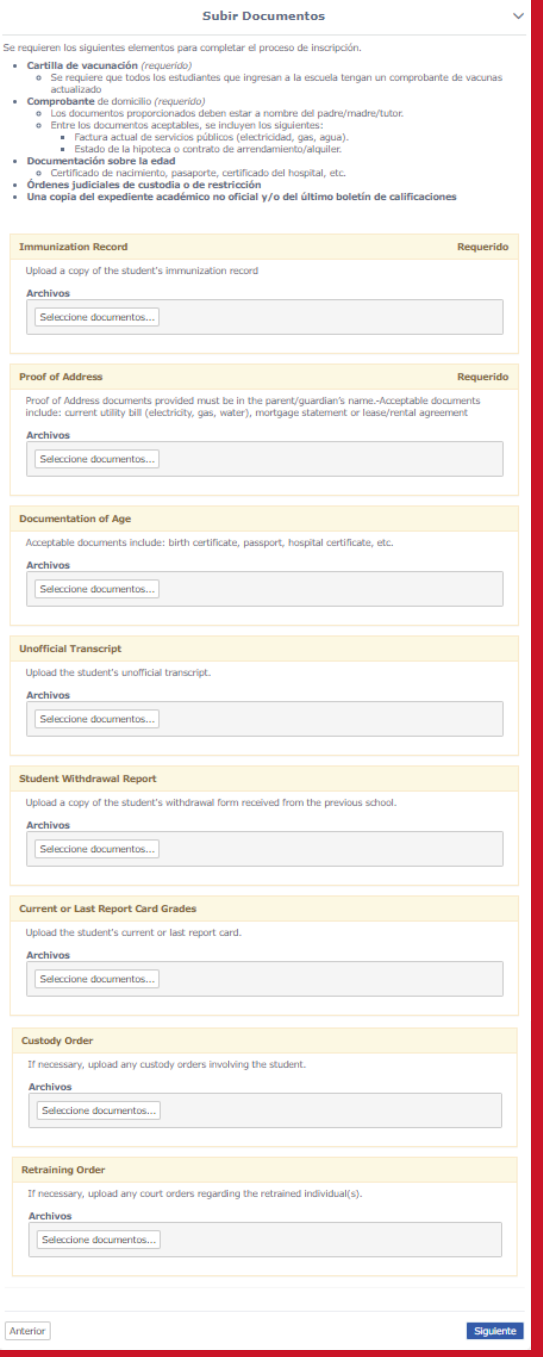

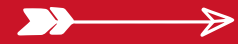

# PREGUNTAS ADICIONALES: RESPONDA A TODAS LAS PREGUNTAS. SI SU ESTUDIANTE NO ASISTE A UNA DE NUESTRAS ESCUELAS LOCALES QUE LES TOCA NUESTRA ESCUELA, SELECCIONE PRIVADA O FUERA DEL DISTRITO

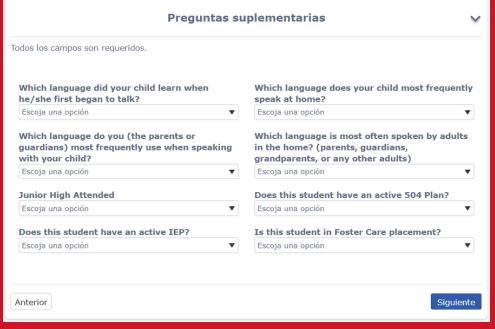

#### ENCUESTA DE RESIDENCIA: SELECCIONE LA OPCIÓN QUE MEJOR DESCRIBA SU SITUACIÓN DE VIVIENDA ACTUAL. SI NO SE APLICA NINGUNO, SELECCIONE "NINGUNO DE LOS ANTERIORES"

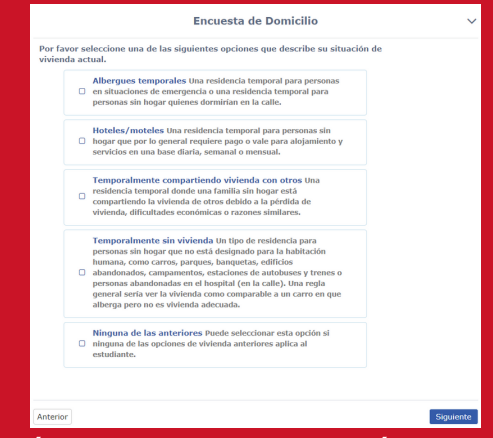

#### SELECCIONE SÍ SI AL MENOS UN PADRE ESTÁ EN SERVICIO ACTIVO EN LAS FUERZAS ARMADAS DE EE.UU.

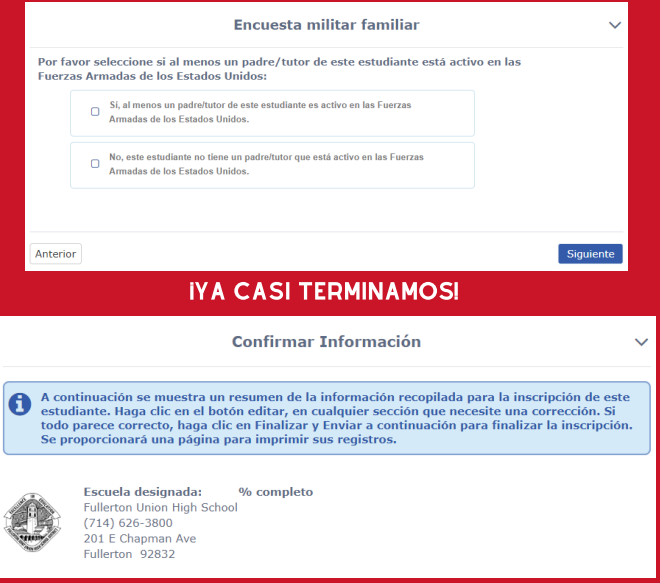

# REVISE Y EDITE SI ES NECESARIO HACER CAMBIOS. VAYA HACIA ABAJO DE LA PÁGINA Y HAGA CLIC EN TERMINE Y ENTREGUE

#### LOS CAMBIOS Y EDICIONES NO SE PODRÁN HACER DESPUÉS DE ENVIAR SU INFORMACIÓN Y SE TENDRÁN QUE HACER AL LLAMAR A LA ENCARGADA DE LOS ARCHIVOS DE LAS ESCUELA

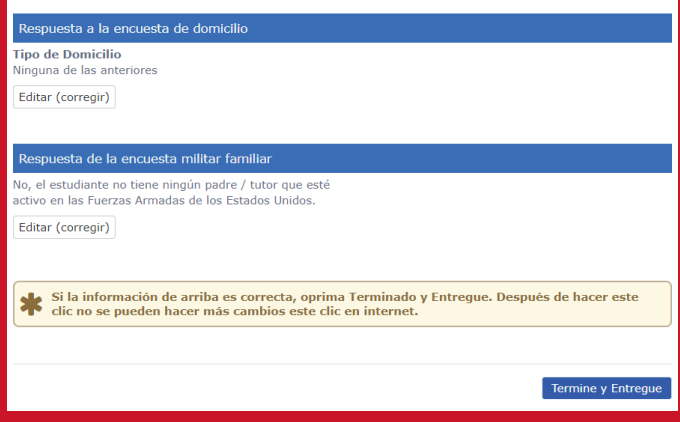

#### IMPRIMA O BAJE SU INSCRIPCIÓN PARA SUS ARCHIVOS.

# ¡HAGA CLIC EN FULLERTON UNION HIGH SCHOOL PARA SUS PRÓXIMOS PASOS!

# HAGA CLIC EN INSCRIBIR A OTRO ESTUDIANTE SI TIENE MÁS ESTUDIANTES.

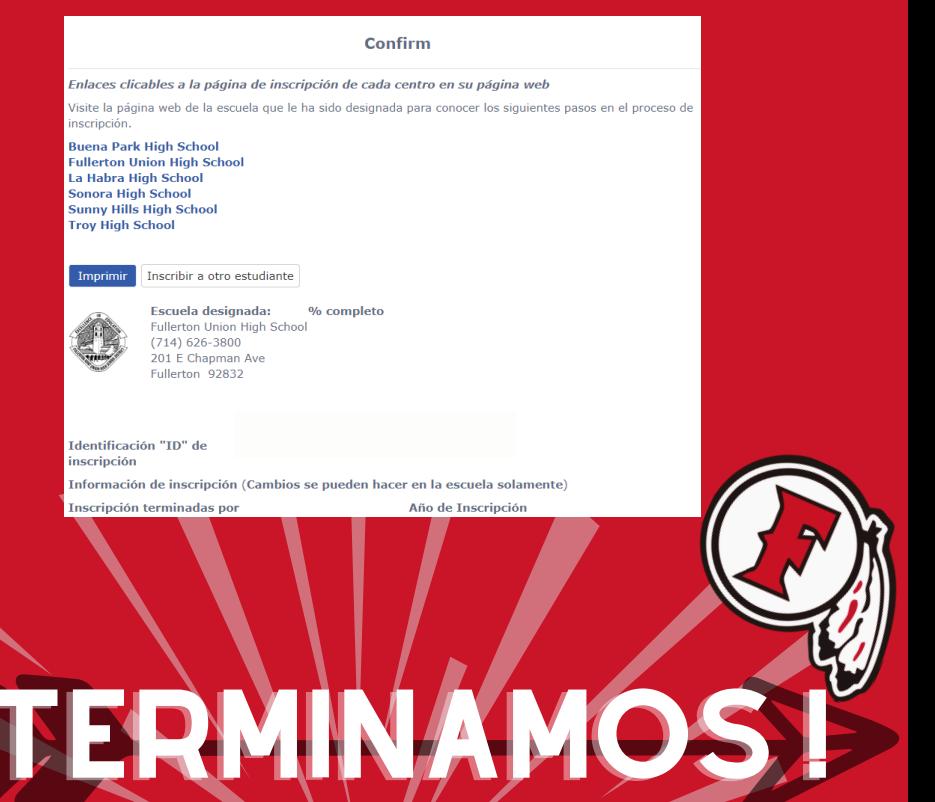